## **SISTEMA INTEGRADO DE GESTÃO DE ATIVIDADES ACADÊMICAS - SIGAA**

# **EXTENSÃO**

# Recadastrar ações

#### **1. Listar Minhas Ações**

### **Acesse o** *SIGAA → Módulos → Extensão → Ação de extensão → Gerenciar Ações→ Listar Minhas Ações***.**

Esta operação possibilita ao usuário consultar as ações de extensão das quais ele coordena ou faz parte como membro da equipe executora e **editar ações pendentes/Cadastro em andamento**.

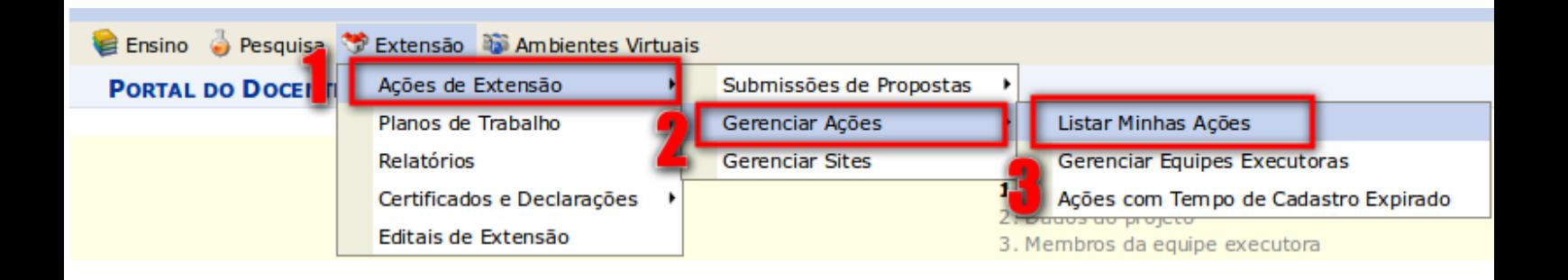

Será exibida a *Lista de Ações de Extensão* das quais o **usuário coordena e/ou participa.**

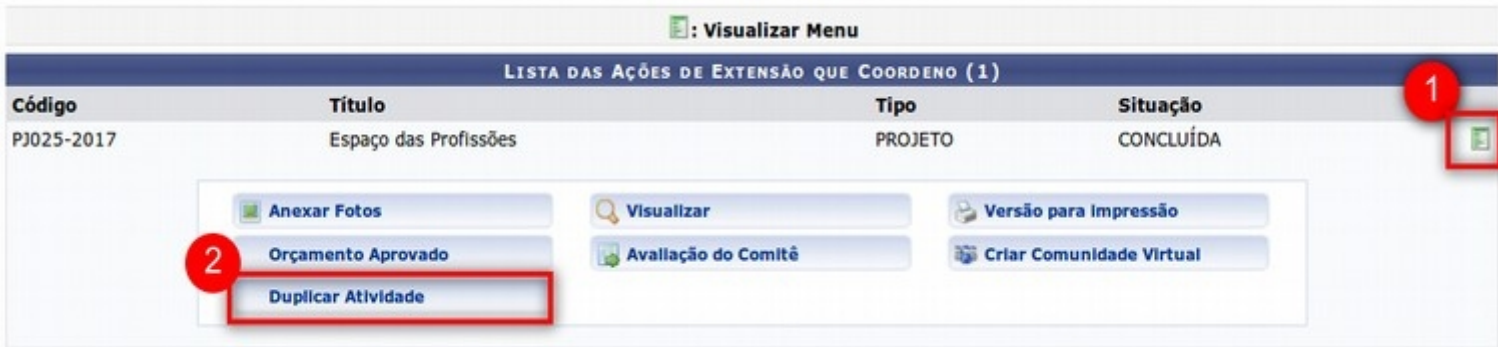

#### **2. Recadastrar ação**

O sistema possibilita que o usuário recadastre uma ações de extensão **com Relatório Final** 

validado na PROEC. Para isso, clique no ícone **contra explorativa a ação que deseja recadastrar, o sistema exibirá uma lista de botões e na lista exibida clique em**

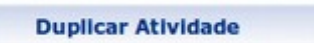

#### **O sistema exibirá seguinte tela:**

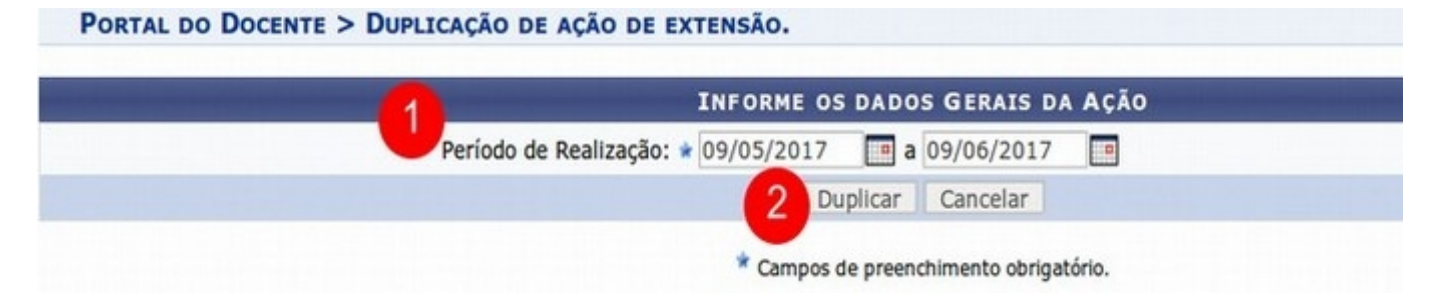

No **Período de Realização altere a data de vigência da ação** e clique no botão *Duplicar*. Após clicar no botão o sistema exibirá a mensagem de sucesso:

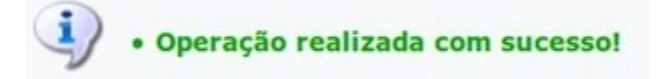

Após clicar em *Duplicar* o sistema irá copiar todos os dados da ação atual para um **novo cadastro**. Para continuar com o preenchimento do novo cadastro acesse:

*Extensão → Gerenciar ações → Listar minhas ações, os sistema exibirá a seguinte tela:*

PORTAL DO DOCENTE > MINHAS AÇÕES DE EXTENSÃO

#### Caro Usuário.

Abaixo são apresentadas três listagem:

· A primeira se refere as atividades de extensão com cadastro em andamento que ainda não foram submetidas para avaliação dos departamentos.

· A segunda listagem são todas as ações de extensão que o senhor coordena.<br>• A terceira listagem são todas as ações de extensão que o senhor participa.

Para gerenciar todas as operações referentes às inscrições para essas atividades utilize essa opção: Gerenciar Inscrições

Importante: Apenas atividades com cadastro em andamento podem ter seus dados alterados. Então certifique-se que todos os dados da atividade estão corretos, antes de enviar essa atividade para a avaliação do departamento responsável.

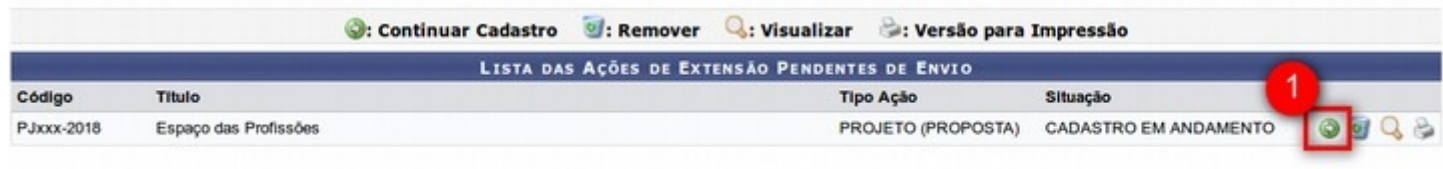

Para revisar e/ou continuar o cadastro da ação de extensão duplicada (Recadastrada) que estará com a situação: **Cadastro em andamento.** Para isso, clique no ícone correspondente a ação que deseja prosseguir com o cadastro.

No formulário apresentado pelo sistema, o usuário poderá *Alterar os dados da ação***,** *Remover ou adicionar membros da equipe executora***,** *Anexar Fotos, Submeter a ação para aprovação* e emitir uma *Versão para Impressão.*

### **3. Visualizar Ação**

Ao clicar em **Q**, o usuário poderá visualizar detalhadamente os **Dados da Ação de Extensão** previamente cadastrados. A visualização da ação será semelhante tanto na *Lista de Ações de Extensão* quanto na *Lista de Ações Pendentes de Envio*.

Clicando no ícone **,** será possível visualizar os *Arquivos* anexados à ação.

Para retornar à tela anterior, clique em **Voltar**. Essa função será válida sempre que estiver presente.